# **HERMITCRAB®PRO** CONTROLLER USER GUIDE

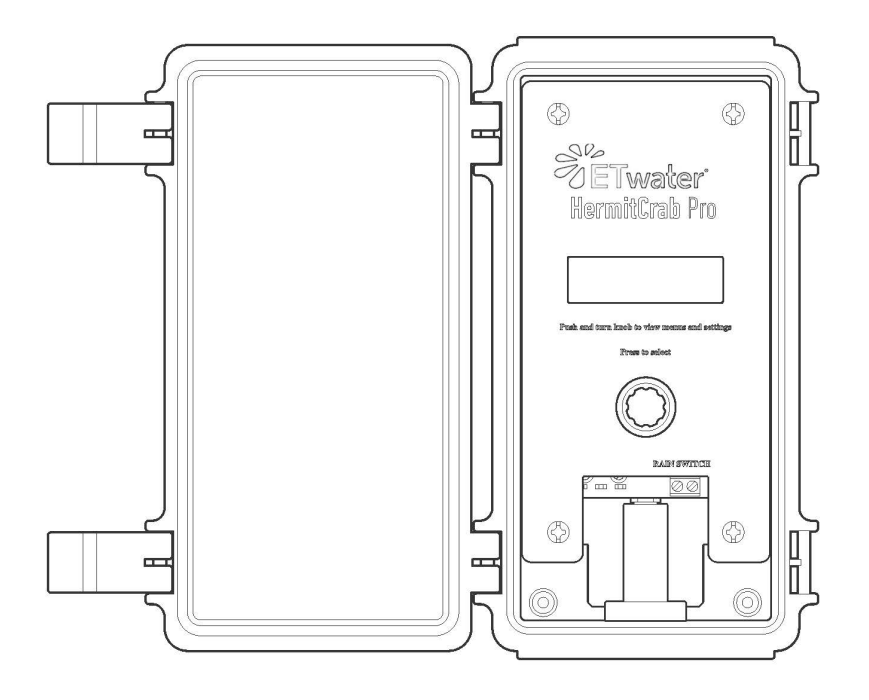

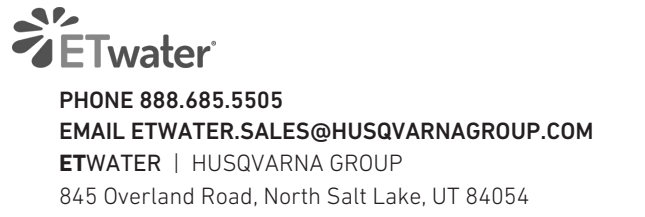

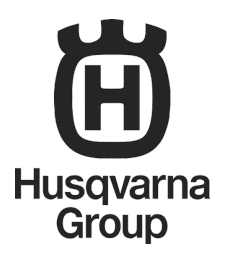

# TABLE OF CONTENTS

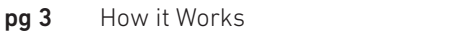

- **5** Landscape Profile Checklist
- 6 Considerations Before Installing + Connecting Your HermitCrab Pro Controller
- 7 HermitCrab Pro Controller Installation Instructions
- 8 Rain Bird® STPi and SST Series (5 Pin)
- 8 Rain Bird® ESP Modular (6 Pin)
- 8 Rain Bird® LX Modular (6 Pin)
- 9 Rain Bird® LX Plus (6 Pin)
- 9 Hunter<sup>®</sup> SRC, I-Core, Pro-C, ICC, and ACC<sup>\*</sup>
- 9 Rain Master ® Sentar<sup>™</sup>, Eagle, Hawk, and Evolution<sup>™</sup> DX2
- 10 Irritrol® MC Plus B HermitCrab 2<sup>®</sup>
- 10 Irritrol® MC-E Original and 2011 Versions
- 10 Irritrol<sup>®</sup> MC-E 2011
- 11 Superior Sterling
- 11 Weathermatic<sup>®</sup> SmartLine + Proline Models
- 13 KEY FACTS TO REMEMBER:
- 14 Using Your HermitCrab Pro Controller
- 15 The Action Menus
- 17 HermitCrab Pro Controller Service Registration
- 19 Troubleshooting Guide
- 21 Limited Warranty

# **HERMITCRAB PRO CONTROLLER USER GUIDE**

# HOW IT WORKS

#### What is a HermitCrab® Controller?

The HermitCrab is an innovative device that converts a conventional (host) irrigation controller into a "smart irrigation controller." It combines web-based technology with horticultural science to optimize your irrigation schedules and enable remote management of watering needs.

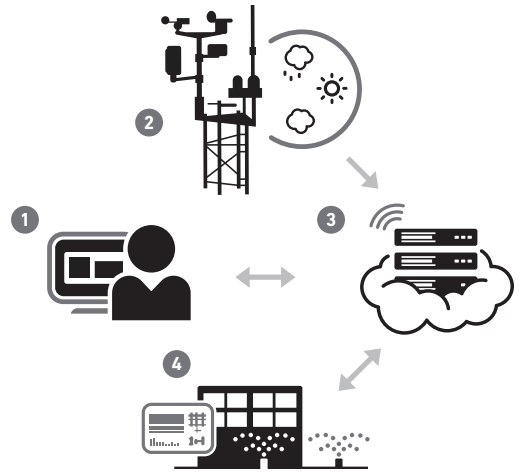

- 1. Customer enters the landscape profile online www.jainsunity.com
- 2. Local cluster of weather stations capture weather and rainfall data.
- 3. The ETwater server computes ideal watering schedule.
- 4. HermitCrab communicates wirelessly with the ETwater server to receive schedule and report field activity.
- 5. Acting as a "Smart Remote," HermitCrab Pro takes control of the Host Controller, and instructs the controller to open and close sprinkler valves as necessary.

The watering schedule is based on the science of evapotranspiration, or "ET," the most widely accepted scientific method for determining plant water requirements. ET is the combined rate at which water is lost through soil evaporation and used by plants through transpiration. ETwater combines multiple data sources of daily and hourly historical, current and forecast weather, including wind, humidity, pressure, solar irradiation, ET, and more. Weather data source aggregation streamed to ETwater is based on more than 250,000 personal weather stations in addition to traditional sources. Government-issued weather sensors are augmented by personal weather stations and near real-time observational data. The watering schedule is customized for your landscape based on profile information you provide using our convenient, web-based interface to select irrigation type, plant and soil type, slope, and sun exposure. The ETwater server combines this site information with weather data hourly to create a custom irrigation schedule for maintaining a water-efficient healthy landscape.

Once the HermitCrab Pro controller is connected to your existing, conventional (host) controller, it will make a daily, wireless connection to the ETwater server to retrieve the weather-adjusted irrigation schedule for each of the watering stations in your landscape. Then, using this schedule, the HermitCrab Pro controller will signal the host controller to open and close irrigation valves as necessary.

In addition to water conservation and runoff reduction, remote management of the installation with a computer or smart phone reduces labor costs. A typical HermitCrab Pro controller installation has a payback of less than one year. When connected to HermitCrab Pro controllers, an array of controller brands at multiple sites can be efficiently managed from a single online account—using the award-winning ETwater service.

#### BENEFITS:

- Water savings from upgrading to ETwater internet-based irrigation control.
- Lowest Cost: Retrofitting an existing conventional controller with a HermitCrab Pro Controller costs much less than purchasing and installing a new smart control-ler.
- Fast payback means customers can upgrade to smart control today, rather than waiting for existing controllers to reach end-of-life.
- Labor saving convenience of remote monitoring and management via the web.
- Plug-and-play installation in less than 10 minutes. No valve rewiring or power connection required.

For more information on the science of ET irrigation and how each of your schedules is generated, please visit our website at: **www.hydrorain.com/etwater**

# LANDSCAPE PROFILE CHECKLIST

To simplify the creation of a landscape profile for the HermitCrab Pro controller, ETwater recommends all customers perform a landscape audit before installing and programming a new controller. Below is an ETwater landscape audit form. Fill out the form and keep this user guide by your computer for easy access. We also recommend you make a copy of the completed landscape profile and leave it at the controller.

Use this form to record your current station configurations (irrigation method, plant type, slope, soil, sun exposure, etc.) At the bottom, also record the current watering schedule for each station. For example, Station #1 may now water twice a week (2 sessions) for one hour each, for a total watering time of 2 hours per week. This information will help you configure your stations on our website, and also allow you to compare your current watering schedule and usage with your new ETwater schedule.

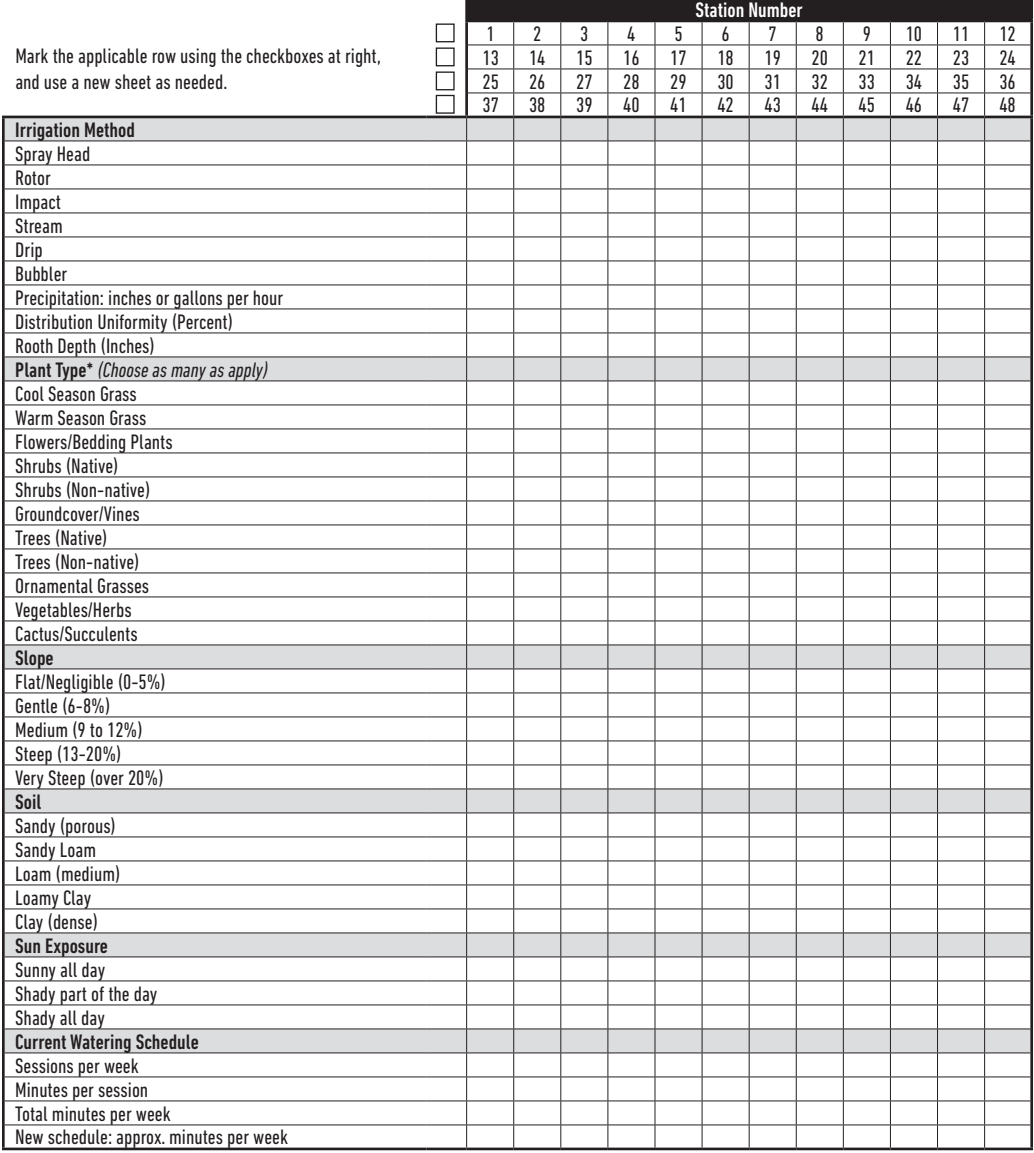

**\* Plant types:** Please note the approximate age of your plants and whether they are deciduous or evergreen. Also, for plants over one year old, our system will assume they have the normal mature root depth for the type of plant indicated. If you believe your plants have not achieved their normal root depth, you may change this value using the Advanced Setup page or Edit Station feature on the website.

# THINGS TO CONSIDER BEFORE INSTALLING AND CONNECTING YOUR HERMITCRAB PRO CONTROLLER

#### Do you have the correct communications cable?

Each host controller requires its own specially designed cable. Cables can be purchased separately.

#### • Is there sufficient mounting space?

The communications cable that connects your HermitCrab Pro Controller to the host controller is 3 feet long. You will need to mount or hang your HermitCrab Pro Controller so the communications cable can easily reach from the HermitCrab Pro Controller to the connection point(s) on your host controller.

#### • Is your host controller mounted in an enclosure or pedestal?

If your host controller is inside a pedestal or other enclosure you may decide to mount your HermitCrab Pro Controller inside the enclosure. Please note that the wireless cellular signal strength inside the enclosure may be too low to ensure consistent and reliable communication. You may need to purchase a separate external antenna.

#### • Will you need extra conduit?

If you use conduit to protect your cables from vandalism it must have a 4/inch or larger inside diameter to accept the connectors on each end of the communications cable. You may also need a junction box and any related conduit/box connectors.

• Do you have a rain sensor?

If you use a rain sensor you may need some 18 or 20 gauge wire to extend your rain sensor's existing wires so they reach the HermitCrab controller.

#### • Do you want to lock the HermitCrab Pro Controller cover?

Find the round plastic link above the lower clasp. You can slide a thin padlock hasp through the link to lock the cover.

# HERMITCRAB PRO CONTROLLER INSTALLATION INSTRUCTIONS

#### PRE-INSTALL REQUIREMENTS

- The HermitCrab Pro uses a cellular signal to connect to the ETwater server for program updates. The area where the HermitCrab Pro is installed must have a strong cellular signal.
- Required Tools (drill and spare battery, bits (including masonry or stainless steel), Phillips screwdriver, crescent wrench, voltmeter, extra wire (for wireless rain sensor installations).
- HermitCrab Pro mounting hardware.
- Activate each zone on original controller to ensure all zones work, as you complete the landscape checklist. Or, skip the landscape checklist and configure the stations via Smart phone, laptop or tablet.

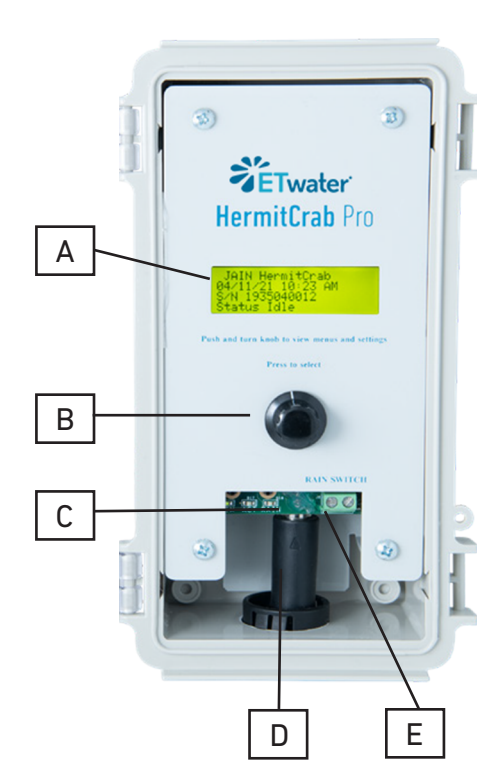

- A. Liquid Crystal Display
- B. Menu Knob
- C. Communications Connector
- D. Communications Cable
- E. Rain Switch

#### Step 1: Install Your HermitCrab Pro Controller

- 1. HermitCrab controller needs to be installed no more than two feet away from the host controller to insure that the HermitCrab Pro communications cable can reach both controllers.
- 2. Attach the mounting brackets (included with the HermitCrab Pro controller) to the corners of the plastic enclosure.
- 3. Position the HermitCrab Pro controller on the mounting surface and anchor it using the included screws.

#### Step 2: Connect the Communications Cable to your HermitCrab Pro Controller

Plug the communications cable into the 9-pin connector located at the base of your HermitCrab controller, with the

▲ symbol on the plug facing up. Program the Host controller and attach the HermitCrab Pro controller communications cable to the appropriate Host controller model according to the directions on the following page.

NOTE: For anchoring to a pedestal, use self-tapping metal screws. For stainless steel enclosures, drill a pilot hole, and then use a tapered bit to increase the size of the hole.

# RAIN BIRD® STPI AND SST SERIES (5 PIN)

#### PREPARING YOUR RAIN BIRD CONTROLLER:

- 1. Turn the selector dial on your Rain Bird controller to select station "1" and press the "ZONE OFF" button. Repeat for all stations in use.
- 2. Turn the selector dial to "AUTO."
- 3. Power off the controller.

#### ATTACHING THE HERMITCRAB COMMUNICATIONS CABLE:

- 1. Remove the factory two-pronged 24VAC connector from its connection on the Rain Bird.
- 2. Attach the separate black wire on the HermitCrab Pro communications cable to the 24 VAC connector on the left side of the host controller.
- 3. Plug the HermitCrab Pro controller 5 Pin communications cable into the accessory plug on the right side of the host controller.
- 4. Reconnect the factory 24VAC connector.

# RAIN BIRD® ESP MODULAR (6 PIN)

#### **PREPARING YOUR RAIN BIRD CONTROLLER:**

- 1. Turn the selector dial to "OFF." Dial will be left in "OFF" position.
- 2. Power off the controller.

#### **ATTACHING THE HERMITCRAB COMMUNICATIONS CABLE:**

- 1. Connect the 6 Pin plug on the communications cable to the "remote" connector on the back of the host controller's front panel.
- 2. Connect the red and black wires to the AC power output terminals. Either wire can connect to either terminal.

# RAIN BIRD® LX MODULAR (6 PIN)

#### **PREPARING YOUR RAIN BIRD CONTROLLER:**

- 1. Leave the Dial in the "OFF" position. Dial will be left in the "OFF" position.
- 2. Power off the controller.

#### **ATTACHING THE HERMITCRAB COMMUNICATIONS CABLE:**

- 1. Connect the 6 Pin plug on the communications cable to the "REMOTE"connector on the right side of the transformer.
- 2. Connect the red and black wires to the terminal labeled "24 VAC." Either wire can connect to either terminal.

# RAIN BIRD® LX PLUS (6 PIN)

#### **PREPARING YOUR RAIN BIRD CONTROLLER:**

- 1. Leave the dial in the "OFF" position.
- 2. Power off the controller.

#### **ATTACHING THE HERMITCRAB PRO COMMUNICATIONS CABLE:**

- 1. Connect the 6 Pin plug on the communications cable to the "REMOTE"connector on the right side of the transformer.
- 2. Connect the red and black wires to the terminal labeled "24 VAC." Either wire can connect to either terminal.

# HUNTER® SRC, I-CORE\*, PRO-C, ICC, AND ACC\*

#### **PREPARING YOUR HUNTER CONTROLLER:**

- 1. Set the controller to the "System Off" position.
- 2. Power off the controller.

#### **ATTACHING THE HERMITCRAB PRO COMMUNICATIONS CABLE:**

- 1. Connect the three loose wires as follows:
	- a) Connect the Green or Brown wire to the terminal labeled "REM" or "R"."
	- b) Connect the Black or White wire to the terminal labeled "AC2."

c) Connect the Red wire to the terminal labeled "AC1."\* The Hunter ACC requires custom installation with an ET Water engineer. Please call Customer Care for installation assistance.

\*I-CORE must be pre 2015 model.

### RAIN MASTER ® SENTAR™, EAGLE, HAWK, AND EVOLUTION™ DX2

#### **PREPARING YOUR RAIN MASTER HOST CONTROLLER:**

1. Power off the controller.

#### **ATTACHING THE HERMITCRAB PRO COMMUNICATIONS CABLE:**

1. Plug the HermitCrab Pro controller communications cable into the remote connector on the upper left hand side of the front panel.

NOTE: All Rain Master Controllers will display the word "REMOTE" once they are powered on with the HermitCrab controller attached.

# IRRITROL® MC PLUS

#### **PREPARING YOUR MC PLUS B CONTROLLER:**

- 1. Set the controller to the "Rain Off" position.
- 2. Power off the controller.

#### **ATTACHING THE HERMITCRAB PRO COMMUNICATIONS CABLE:**

- 1. Remove the two screws securing the front panel in the controller.
- 2. Carefully remove the front panel and locate the 6-pin connector located on the back of the front panel, next to the display.
- 3. Connect the plug on the communications cable to this 6-pin connector.

# IRRITROL® MC-E ORIGINAL AND 2011 VERSIONS

#### **PREPARING YOUR IRRITROL MC-E ORIGINAL CONTROLLER:**

- 1. Set the controller to the "Rain Off" position.
- 2. Power off the controller.

#### **ATTACHING THE HERMITCRAB COMMUNICATIONS CABLE:**

1. Connect the HermitCrab Pro communications cable to the 6-pin connector located at the bottom right corner of the controller's upper panel.

# IRRITROL® MC-E 2011

#### **PREPARING YOUR IRRITROL MC-E 2011 CONTROLLER:**

The newer MC-E Irritrol defaults to an "Eicon Remote" setting. The HermitCrab Pro controller requires the setting to be changed to "T.R.C Remote". To do this, follow the steps below:

- 1. Turn the knob of the Irritrol to the "Options" selection.
- 2. Press the "next" button to scroll to option #4 which will say "Retrolink Remote". Press the button labeled "+" to change the selection to T.R.C Remote.
- 3. Turn the Irritrol dial to "Sentinel/Eicon Remote". The Irritrol will show a brief countdown and then display "T.R.C Remote Start Receiving".
- 4. Power off the controller.

#### **ATTACHING THE HERMITCRAB Pro COMMUNICATIONS CABLE:**

1. Connect the HermitCrab Pro communications cable to the 6-pin connector located at the bottom right corner of the controller's upper panel.

# SUPERIOR STERLING

#### **PREPARING YOUR STERLING HOST MC-E 2011 CONTROLLER:**

- 1. Set the Sterling controller to the "OFF" position.
- 2. Power off the controller.

#### **ATTACHING THE HERMITCRAB PRO COMMUNICATIONS CABLE:**

1. Connect the HermitCrab Pro controller communications cable to the connector labeled REMOTE on the bottom right of the panel.

## WEATHERMATIC® SMARTLINE\* + PROLINE MODELS

#### **PREPARING YOUR WEATHERMATIC CONTROLLER:**

- 1. Set the Weathermatic to "SYSTEM OFF."
- 2. Power off the controller.

#### **ATTACHING THE HERMITCRAB PRO COMMUNICATIONS CABLE:**

1. Plug the HermitCrab Pro controller communications cable into the remote connector.

\*Smartline must be pre firmware version 10.04

# HERMITCRAB PRO CONTROLLER INSTALLATION INSTRUCTIONS (CONTINUED FROM PG 7)

#### **Step 3: Connect Rain Sensor Wires (if Applicable)**

#### **If using a Hard-wired rain sensor:**

- 1. Detach the wires from the rain sensor connector on the host controller.
- 2. Connect the rain sensor wires to the Rain Switch terminals on the Hermit Crab Pro controller. If you are using conduit, don't forget to thread the wires through the conduit.
- 3. Be sure to select Rain Sense on the HermitCrab Pro controller menu once you complete the set up process.

#### **If using a Wireless rain sensor:**

- 1. Leave the yellow power wires attached to the host controller.
- 2. The wires attached to the host controller's rain sensor terminals will need to be extended so they can reach the HermitCrab controller.
- 3. Connect the extended wires to the to the Rain Switch terminals on the Hermit Crab Pro controller.
- 4. Be sure to select Rain Sense on the HermitCrab Pro controller menu once you complete the set up process.

#### **Step 4: Power up the Host Controller.**

The display on the HermitCrab controller will illuminate and show the Setup Menu.

#### **Step 5: Set the HermitCrab Pro controller for the Host Controller Type.**

- 1. Go to the setup menu using the control knob on the HermitCrab Pro controller and turn the knob until Set Host appears on the display.
- 2. Press the knob to access the list of supported host controllers.
- 3. Turn the knob to until your host controller type is displayed.

4. Press the knob to select it.

#### **Step 6: Turn On a Station to ensure Proper Communications with the Host Controller.**

It is important to ensure the HermitCrab controller can activate a station on the host controller.

- 1. Go to the setup menu of the HermitCrab Pro controller and turn the knob until Station Test appears in the display.
- 2. Press the knob to access the Station Test screen.
- 3. Turn the knob to select the station you want to activate, and then press the knob to select it. Use the same procedure to enter the run time minutes.
- 4. Highlight the Begin selection and press the knob to activate the station.

#### **Step 7: Enable the Rain Sensor (if applicable).**

- 1. Go to the setup menu of the HermitCrab controller using the menu knob and turn the knob until "Rain Sensor Disabled" appears in the display.
- 2. Press the knob and highlight Enable, then press the knob again to select it.

#### **Step 8: Execute a Test Dial**

A test dial initiates a connection to the Unity server, where all of your account information, landscape profiles, and watering schedules are stored.

- 1. Turn the knob to highlight the Test Dial selection and press the knob to select it. You'll see a bar graph indicating the signal strength. The HermitCrab controller should have three bars for optimal communication.
- 2. Highlight the Dial selection and press the knob to select it. After a short period, the HermitCrab controller will display that it is transmitting ("TX") and will show that it is receiving ("RX") with a count ranging from 1-10. When the communication is finished the word "Done" will appear on the display

#### **Step 9: Complete the HermitCrab Pro controller Setup.**

To complete the setup process, turn the knob until Setup Complete is shown on the display and press the knob to make the selection. Installation and set up of your HermitCrab controller is now complete.

NOTE: You may execute a Test Dial at any time. With each connection, your HermitCrab controller downloads the latest watering schedules, so this feature is especially useful if you have made changes to your landscape profile.

# KEY FACTS TO REMEMBER:

- Your HermitCrab Pro controller is designed to send watering commands to your host controller based on smart irrigation schedules it retrieves daily from your ETwater online account.
- Your Hermitcrab Pro controller receives its power from your host controller. If there is no power to the host controller, your Hermitcrab Pro will also have no power.
- If you want to use a remote control, you will need to disconnect the HermitCrab Pro controller communications cable and reconnect it once the remote operation is complete. As an alternative, the ETwater Mobile service lets you use a smartphone to send remote control commands to the controller from anywhere in the world.
- If you add watering stations or change your landscape profile, there's no need to visit the site to reprogram your HermitCrab Pro controller. Simply update by editing your landscape profile online, the new information will download to your HermitCrab Pro controller automatically.
- Your HermitCrab Pro controller can connect to any compatible host controller—just be sure you have selected the correct Host type and that you are using the correct communications cable. You will also need to update your landscape profile if you move your HermitCrab Pro to a new location.
- You can stop watering at any time by turning the knob to select Cancel. The display screen will display which station is currently being irrigated. The Cancel selection is at the bottom right of the display screen.

# USING YOUR HERMITCRAB PRO CONTROLLER

#### **HOME SCREEN**

The "Home Screen" shows basic information about your HermitCrab Pro controller and its current status. Only three lines are visible on the display screen at any one time. The Home Screen shows:

- Current Date and Time
- Serial Number
- Status

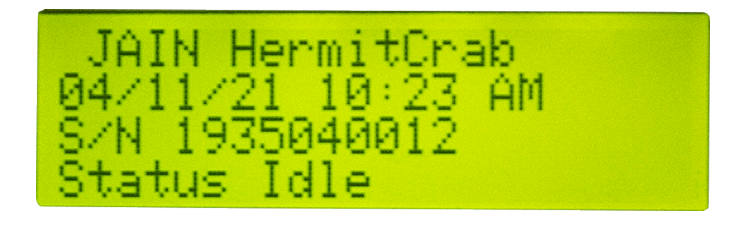

#### **Current Date and Time:**

This line displays the local time where your HermitCrab Pro controller is installed. This information is automatically synchronized every time your HermitCrab Pro controller connects to the ETwater servers.

#### **Serial Number:**

Your serial number is unique, and you'll be asked for it if you need to call ETwater Customer Care for any issues or support.

#### **Status:**

This line tells you what your HermitCrab Pro controller is doing.There are five status modes:

- Idle: Not currently watering.
- Watering Currently: Watering a station using a downloaded schedule or a manual activation.
- Suspended: HermitCrab Pro controller watering operation has been suspended and will not water, but will make daily connections to the ETwater servers to download watering schedules. Note: This is not related to subscription status.
- Rain Sensed: The HermitCrab Pro controller will not water because the rain sensor is wet (you will receive an alert for this condition via email).
- Soaking: An automatic pause during irrigation to allow the water to soak in.

# THE ACTION MENUS

There are 11 Action Menus. You access them from the Home Screen by pressing the selector knob, then rotating it to your desired selection. Once your selection is highlighted, press the knob to access the Actions submenu.

The function of each selection is as follows:

- Percent Adjust: Use this function to increase or decrease your irrigation runtimes. Rotate the selector knob to select either one specific station, or all stations, and press the knob to make your selection. Next, rotate the knob to choose the percent adjustment you wish to make. Press the knob to make your selection. Finally, complete the process by selecting either **Accept** or **Cancel**. Once complete, the display will return to the Home Screen
- Suspend: Use this function to stop all scheduled watering. Rotate the selector knob to highlight your choice. **On** means all stations are suspended and no watering will occur. **Off** means all stations will water according to their downloaded schedules. Press the knob to make your selection. Once complete, the display will return to the Home Screen.

Screen NOTE: If you want only some stations to water, but not others, use your online account to apply restrictions to the stations you want to remain off.

• Station Test: Use this function to turn a station on and off. Rotate the selector knob until the station number you want to water appears. Press the knob to make your selection. Next, rotate the knob to select the number of minutes you would like the station to water. Press the knob to make your selection. You will need to press the

knob again once **Begin** is highlighted, or you can cancel the watering command by selecting Cancel. If you select Begin, the display will change to show you which station is watering, the number of minutes you requested, and the number of minutes remaining. The selection Stop will be highlighted throughout the station test located on the left side of the display. To stop the watering before the station test is complete push the HermitCrab Pro controller knob. Watering will stop, and the display screen will return to the Home Screen.

- Misc Status Info: This selection will display the host currently selected for the HermitCrab Pro controller, the current firmware version and the date / time the device last connected. This information will be helpful if you need to call Customer Care.
- Return: This menu selection provides a quick way to return to the HermitCrab Pro controller's Home Screen, and for convenience, appears several times within the list of commands
- Host Select: Rotate the selector knob until your host controller type is highlighted, then press the knob to make your selection. After making your selection, the display will return to the Home

NOTE: If you had previously selected your host controller, its name will appear in the display. If it is correct and you don't want to change it, press Cancel to return to the Home Screen without changing your host controller.

• Test Dial: A Test Dial initiates a connection to the ETwater servers, where all of your account information, landscape profiles, and watering schedules are stored. You may perform a Test Dial at any time. With each connection, your HermitCrab Pro controller downloads the latest watering schedules, so this feature is especially useful if you have made changes to your landscape profile. When you access the Test Dial selection, the display shows the last connection date and time, a bar graph depicting the wireless signal strength, and two menu options: Dial and Don't Dial. The bar graph must show some amount of cellular signal for the test dial to be successful. To execute a Test Dial, turn the knob to select Dial and then press the knob . Your HermitCrab Pro controller will initiate a connection. The HermitCrab Pro controller will indicate that it is transmitting ("TX") and will show that it is receiving ("RX") and it will display the number of data packets being sent. When the communication is finished, the display will show done. Your HermitCrab Pro controller will terminate the connection automatically.

NOTE: During the connection, "abort" will be highlighted, which means you may press the knob to stop the connection in progress.

• After a successful connection or one that you cancel, you will automatically return to the Home Screen.

NOTE: A Test Dial can also be done online from ETwater to download any program adjustments.

- Program Review: This screen shows the first watering start time and the number of programmed stations.
- **Recent Activity:** This function displays "event codes" that describe operations your host controller has recently performed, and is useful should you need to call Customer Care. Rotate the selector knob to scroll through the list. Press the selector knob to return to the Home Screen.

# HERMITCRAB PRO CONTROLLER SERVICE REGISTRATION

#### **YOUR JAIN Unity ACCOUNT**

After installing your HermitCrab Pro controller, and before it can begin watering, you'll need to create a ETwater user account and setup a landscape profile for the landscape being watered. Once this is done, you'll have access to all of the important watering information you'll need to ensure your site is efficiently irrigated. You can log in at any time at www.jainsunity.com to review such information as:

- When your HermitCrab Pro controller will water again, and which stations will water
- When your HermitCrab Pro controller last watered
- The number of hours in your water window
- When your HermitCrab Pro controller last communicated with the ETwater server
- Current weather information, including ET data
- Watering adjustments, restrictions, and suspensions.

#### **REGISTERING YOUR HERMITCRAB CONTROLLER**

You'll need:

• Your HermitCrab controller's 10 digit serial number, which should be displayed on the main screen of the HermitCrab controller following a successful installation. You can also find it on the HermitCrab Pro controller's box, or on a label on the back of the HermitCrab Pro.

#### Enter serial number here:

- Contact information, including an email address, for the person who will manage the irrigation system,
- Contact information, including an email address, for the person responsible for paying future service fees. This is usually the property manager or owner,
- The address and zip code where the controller will be installed.
- Follow the onscreen instructions (see following page) until you have clicked on the "I agree" button on the Terms of Service page. This will complete your registration.
- 1. Go to www.jainsunity.com
- 2. Select the "Sign Up" link if you do not have an ETwater account, or, if you already have an account select log in then proceed to add the controller to an existing site or create a new site. The online ETwater help documentation will step you through that process.
- 3. Enter all of the relevant contact, billing and site information.
- 4. Read the Terms of Service and click Accept if you agree to the terms.

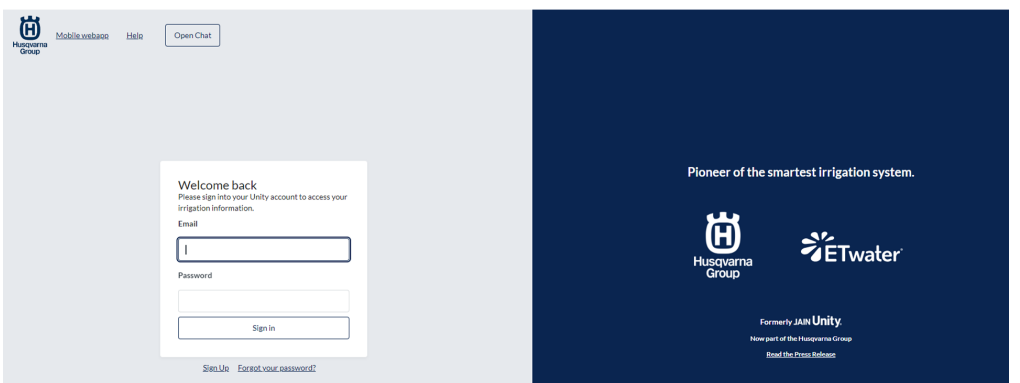

#### **CREATING A LANDSCAPE PROFILE FOR YOUR HERMITCRAB PRO**

It is important that the landscape profiles you enter be as accurate as possible. We recommend that you use our Landscape Profile Checklist on Page 5 to help you document your landscape, visiting the actual site if necessary.

Next, you must enter the required landscape information for each of your watering zones. Click the "Configure now" link on the controller overview page, and select the "step-by-step" landscape set up process. The process asks you to define your landscape in terms of sun exposure, soil type, slope, plant material, irrigation method, etc.

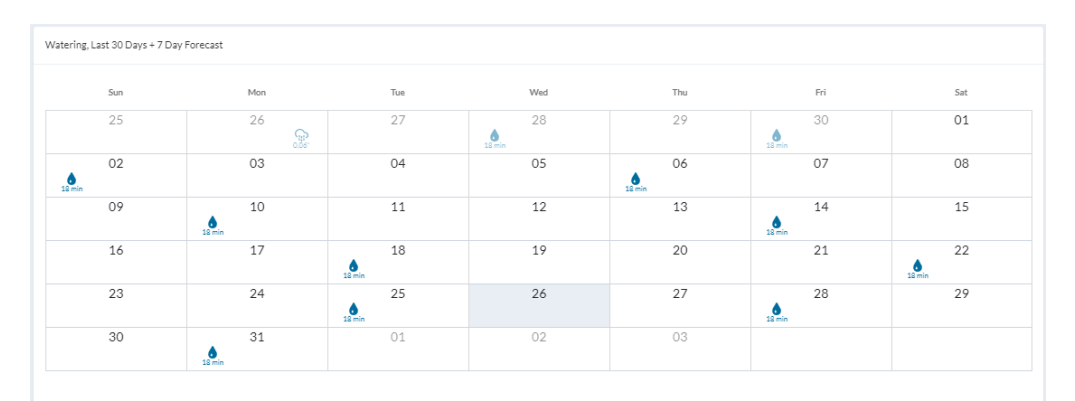

NOTE: For advanced information and training on ETwater please review the online tutorials on our website: www.hydrorain.com/etwater.

# TROUBLESHOOTING GUIDE

#### **The cable won't connect to the HermitCrab Pro controller.**

Make sure you're trying to connect the end of the cable with the round, black connector. The embossed triangle on the connector should be facing out when you are plugging it into the HermitCrab Pro Controller.

#### **The cable won't connect to the Host Controller.**

Make sure you're trying to connect the proper end of the cable. Also, every model of host controller has its own type of connector. Make sure that you have the correct cable for your model, and are aligning it correctly to make the connection.

#### **There's a loose wire on the cable. What do I do with it?**

The wire probably attaches to the valve common terminal in your host controller. Refer to the specific information on connecting the HermitCrab Pro controller to your host controller within this manual.

#### **Where do the rain sensor wires go? Can I just interrupt the common?**

The rain sensor wires connect to the small green screw terminals label "Rain Switch" on the HermitCrab Pro controller. You'll also have to enable the rain sensor using the HermitCrab Pro controller's setup screen. If you interrupt the common, the sensor will function, but the HermitCrab Pro controller will not be able to alert you when the rain sensor is wet and the HermitCrab Pro controller will not delay irrigation when there is rainfall.

#### **The HermitCrab controller doesn't turn on. I don't think it is has any power.**

Is the host controller turned on and operational? Your HermitCrab controller gets its power from the communications cable that connects it to the host controller. Check to be sure the host is on and working. If it is, but your HermitCrab controller still has no power, check the connection at both ends of the communications cable.

#### **The HermitCrab Pro controller doesn't activate any stations.**

First, check that the HermitCrab Pro controller has been set to the correct host controller, if so proceed as follows.

Remove the HermitCrab Pro controller communications cable from the host controller, and then activate the station using the host controller's panel so that you're using only the host controller. Does the station activate? If not, check for circuit or solenoid problems. If it does activate, reconnect the HermitCrab Pro controller and attempt activation. If the station still doesn't activate, try to activate other stations. If other stations don't work, make sure the host controller has been correctly set to allow control by the HermitCrab Pro controller (see the setup instructions for your host controller in this manual) and the HermitCrab Pro controller has been set for the correct host controller.

#### **When the watering start time occurs, nothing happens.**

Can your HermitCrab Pro controller activate a station? Is the host controller correctly set to the mode specified for your specific controller? Check the Home Screen to see if there's a watering suspension in place. You should also check your online account to see if any restrictions have been applied.

#### **The HermitCrab Pro controller doesn't display any irrigation schedules. I don't think it's programmed correctly.**

Has the HermitCrab Pro controller been registered online? Has it already connected to the ETwater servers? All of the irrigation scheduling is programmed online, not on the HermitCrab Pro controller. After setting up the landscape profile online, the HermitCrab controller must then connect to the ETwater servers to download the watering schedule. Check the "Last Connect" display on the "Misc Status Info" menu. If your HermitCrab Pro controller has never connected, you will need to initiate a Test Dial. No connection over a period of time would indicate there is not enough signal strength for proper operation. Check the signal strength and contact Customer Care if needed. If it has connected but there are still no sched-ules, check your account online to verify that the stations have been configured.

#### **I was running more than one program, and I can't figure out how to set this up on the website.**

The host controller may have been set up with Program A, Program B, etc. The HermitCrab Pro controller provides one water window during which any necessary watering will occur, and the online irrigation schedules determine when the HermitCrab Pro controller waters. Note that irrigation frequencies will be different for turf and shrubs, and your online scheduling will likely select different watering days for different plant material.

#### **Is there an antenna? Where does it go?**

The antenna is already installed inside your HermitCrab Pro controller case.

#### **I don't think the HermitCrab controller is connecting. What do I do?**

First go to the "Misc Status Info" menu and look at the last connect time and date. This time and date should be less than 24 hours ago. If not proceed as follows.

Initiate a Test Dial by selecting the Test Dial menu and pressing the selector knob when Dial is highlighted. If the display screen shows no connection activity after you select Dial, turn off the power by unplugging the communications cable from the bottom of the HermitCrab Pro controller. Wait two full minutes before reconnecting the cable. Reconnect the cable and wait another two minutes. Initiate another Test Dial.

Whenever your HermitCrab Pro controller makes a connection to the ETwater server, it displays the communication status in progress. After selecting the "Dial" step on the Test Dial menu, a "TX" will appear to indicate a connection has started and you will see "RX" and a series of numbers that represent the transfer of data. When the communication session is complete, the display will read "Done," and your HermitCrab Pro controller will terminate the connection automatically.

#### **I need the HermitCrab Pro controller serial number. Where is it?**

When the HermitCrab Pro controller is turned on, the serial number is displayed on the second line of the Home Screen following the S/N. It is also on a label on the bottom plate inside the HermitCrab Pro controller box.

CUSTOMER CARE: Our Care team is available from 7:00 a.m. to 4:00 p.m. Pacific Standard Time, Monday through Friday, at (888) 685-5505. Be sure to have your account and serial numbers handy. You can also email us at care@etwater.com.

#### LIMITED WARRANTY

ET Water Systems, Inc. ("ETwater") warrants that any ETwater controller hardware product will be free from defects in materials and work-manship under normal use for a period of three (3) years after the date of purchase. Your sole and exclusive remedy and ETwater's entire liability under this warranty is, at ETwater's option, either (i) repair of the product, (ii) replacement of the product, or (iii) refund of the purchase price of the product (as evidenced by a copy of your purchase receipt), less any rebates or credits.

#### **EXCLUSIONS**

The above mentioned warranty shall not apply (i) if the product has been altered or modified without ETwater's authorization, (ii) if the product has not been installed, operated, repaired, or maintained in accordance with ETwater's instructions, (iii) if the product has been subjected to abnormal physical, thermal, or electrical stress, or to misuse, neglect, or accident, or (iv) if product failure occurs as a result of any cause not attributable to ETwater.

#### **WARRANTY SERVICE PROCEDURES**

You must notify ETwater (by contacting us at 1-888-685-5505) of any defect in the product within the applicable warranty period and provide dated proof of original purchase prior to the return of the product. Within ten (10) business days after the date of notification, ETwater will provide you with a Return Material Authorization ("RMA") number and the location to which you must return the product. You are responsible for proper packaging of the product returned to ETwater, shipment to ETwater's designated location, and return of the product within ten (10) business days after issuance of the RMA number. ETwater does not accept responsibility for any product lost in transit and recommends that the return be insured for the full value of the product. Transportation costs relating to warranty service and any applicable duties will be borne by you.

If a warranty claim is invalid for any reason, ETwater will contact you.

#### **DISCLAIMER**

EXCEPT AS SPECIFIED IN THE LIMITED WARRAN-TY ABOVE, ALL EXPRESS OR IMPLIED CONDI-TIONS, REPRESENTATIONS, AND WARRAN-TIES INCLUDING, WITHOUT LIMITATION, ANY IMPLIED WARRANTIES OR CONDITIONS OF MERCHANTA-BILITY, FITNESS FOR A PARTICULAR PURPOSE, SATISFACTORY QUALITY, NON-INFRINGEMENT, OR ARISING FROM A COURSE OF DEALING,<br>USAGE, OR TRADE PRACTICE, ARE HEREBY EX-<br>CLUDED AND DISCLAIMED TO THE EXTENT AL-<br>LOWED BY APPLICABLE LAW. IN NO EVENT WILL ET WATER OR ITS AFFILIATES OR SUPPLIERS BE RESPONSIBLE FOR ANY THIRD PARTY PROD-UCTS, INCLUDING WITHOUT LIMITATION, HOST CONTROLLERS, SPRINKLERS OR DRIP IRRIGA-TION SYSTEMS, NOT PROVIDED BY ETWATER.

#### **LIMITATION OF LIABILITY**

IN NO EVENT WILL ET WATER OR ITS AFFILI-ATES OR SUPPLIERS BE LIABLE FOR ANY LOSS OF USE, INTERRUPTION OF BUSINESS, LOST PROFITS, OR LOST DATA, OR INDIRECT, SPECIAL INCIDENTAL, OR CONSEQUENTIAL DAMAGES OF ANY KIND, REGARDLESS OF THE FORM OF AC-TION, WHETHER IN CONTRACT, TORT (INCLUDING NEGLIGENCE), STRICT LIABILITY, OR OTHERWISE, EVEN IF ET WATER OR ITS AFFILIATE OR SUPPLI-ER HAS BEEN ADVISED OF THE POSSIBILITY OF SUCH DAMAGE, AND WHETHER OR NOT ANY REMEDY PROVIDED SHOULD FAIL OF ITS ESSENTIAL PURPOSE. SOME JURISDICTIONS DO NOT ALLOW THE EXCLUSION OR LIMITATION OF INCIDENTAL OR CONSEQUENTIAL DAMAGES, SO THE ABOVE LIMITATIONS OR EXCLUSIONS MAY NOT APPLY TO YOU. THIS LIMITED WARRANTY GIVES YOU SPECIFIC LEGAL RIGHTS, AND YOU MAY ALSO HAVE OTHER RIGHTS THAT VARY FROM JURISDICTION TO JURISDICTION.

© 2024 Orbit Irrigation, LLC. All Rights Reserved. ETWATER, HERMITCRAB and SMARTWORKS are registered trademarks and SMARTBOX is a trademark of ET Water Systems, Inc. ET Water Systems products and technology are protected by U.S. Pat. Nos. 8948921, 998669610028454 and patents pending.

This HermitCrab Pro product is protected by US Pat. No. 7,596,429 and patents pending.

Rain Bird is a registered trademark of the Rain Bird Corporation.

Hunter is a registered trademark of Hunter Industries Incorporated.

Irritrol is a registered trademark of The Toro Company.

Rain Master is a registered trademark of The Toro Company.

Weathermatic is a registered trademark of Telsco Industries.

ET Water Systems, Inc. is neither affiliated with nor endorsed by Hunter Industries, The Rain Bird Corporation, Rain Master Irrigation Systems, Inc., Telsco Industries, or The Toro Company.

ET Water Systems, Inc. is a wholly-owned subsidiary of Oribit Irrigation, LLC.